# **คู่มือการใช้งาน บันทึกโครงการปี2561**

# **1. การเข้าสู่โปรแกรม**

1) ท ำกำรกรอกรหัสผู้ใช้และรหัสผ่ำน ดังรูปภำพ 1

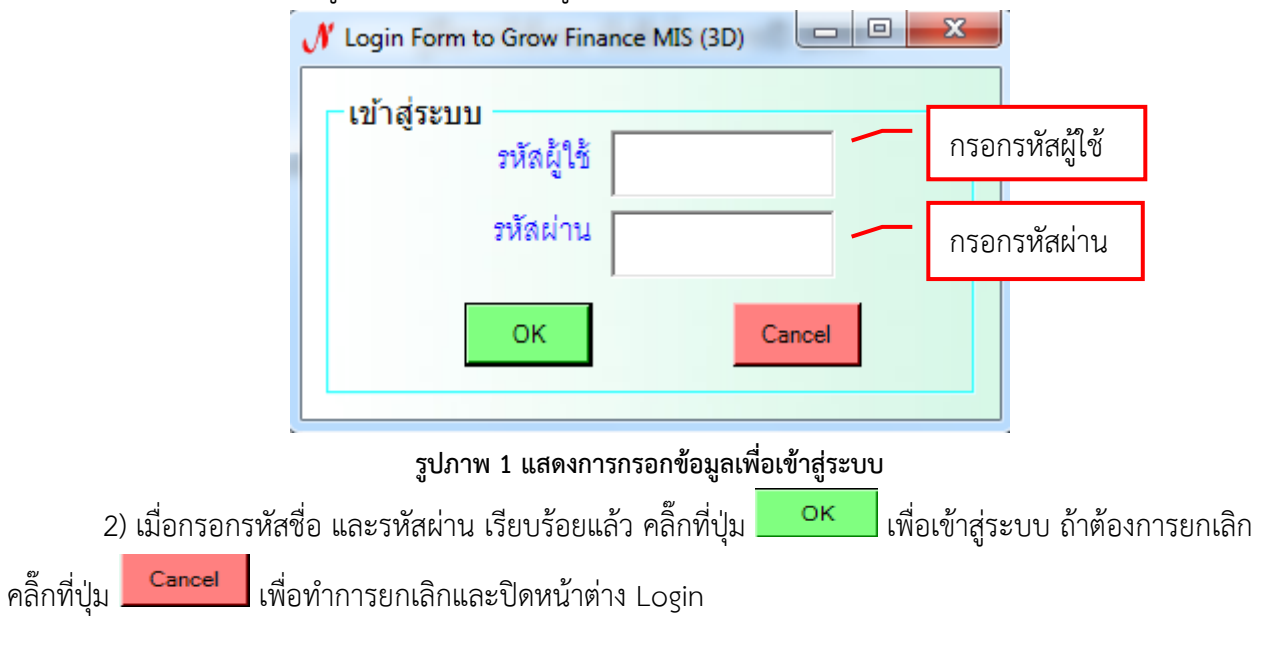

### **2. การเข้าสู่การบันทึกโครงการ**

# 1) คลิ๊กเลือกบันทึกโครงกำร - - > บันทึกโครงกำร (2561) ดังรูปภำพ 2

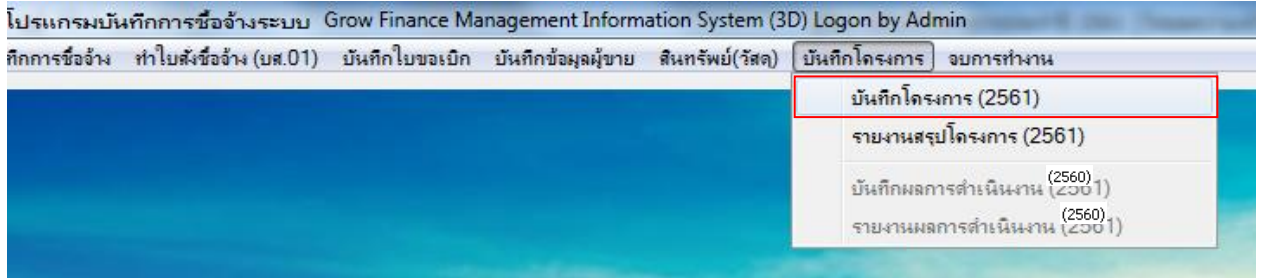

**รูปภาพ 2 แสดงเมนูบันทึกโครงการ**

# 2) การบันทึกโครงการประจำปี 2561 ประกอบด้วย 6 หน้าด้วยกันดังนี้

**2.1) หน้า 1**

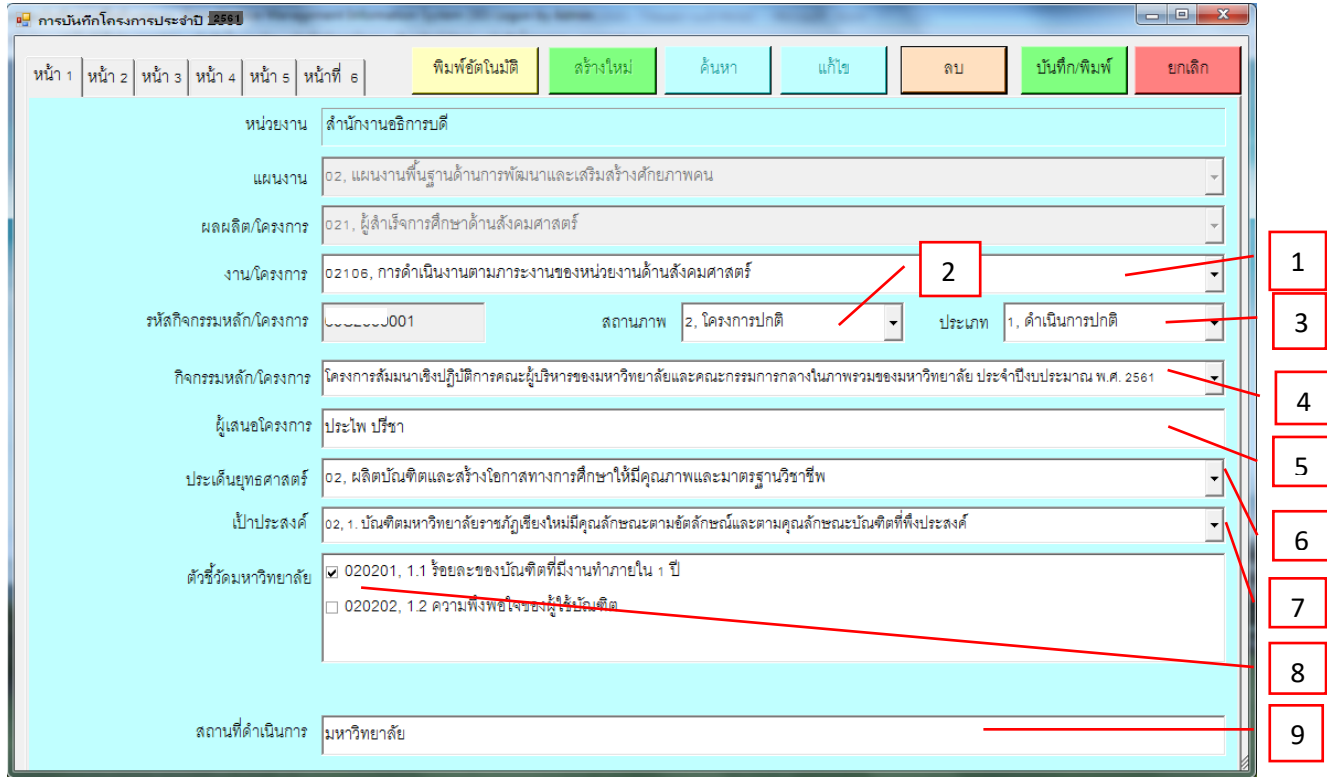

#### **รูปภาพ 3 แสดงการกรอกข้อมูลหน้า 1**

- 1. เลือก งาน/โครงการ โดยคลิ๊กเลือกที่ <sup>-</sup> เพื่อเลือกงาน/โครงการ
- 2. เลือกสถานภาพ โดยคลิ๊กเลือกที่ <sup>-</sup> เพื่อเลือกสถานภาพ
- 3. เลือกประเภท โดยคลิ๊กเลือกที่ <sup>-</sup> เพื่อเลือกประเภท
- 4. เลือกกิจกรรมหลัก/โครงการ โดยคลิ๊กเลือกที่ <sup>-</sup> เพื่อเลือกกิจกรรมหลัก/โครงการ
- 5. กรอกชื่อผู้เสนอโครงกำร
- 6. เลือกประเด็นยุทธศำสตร์ โดยคลิ๊กเลือกที่ เพื่อเลือกประเด็นยุทธศำสตร์
- 7. เลือกเป้าประสงค์ โดยคลิ๊กเลือกที่ <sup>1</sup>ี่ เพื่อเลือกเป้าประสงค์
- 8. เลือกตัวชี้วัดมหำวิทยำลัย สำมำรถเลือกได้มำกกว่ำ 1 รำยกำร โดยติ๊กเครื่องหมำยถูกหน้ำรำยกำรที่ ต้องกำรเลือก
- 9. กรอกสถานที่ดำเนินการ

**2.2) หน้า 2**

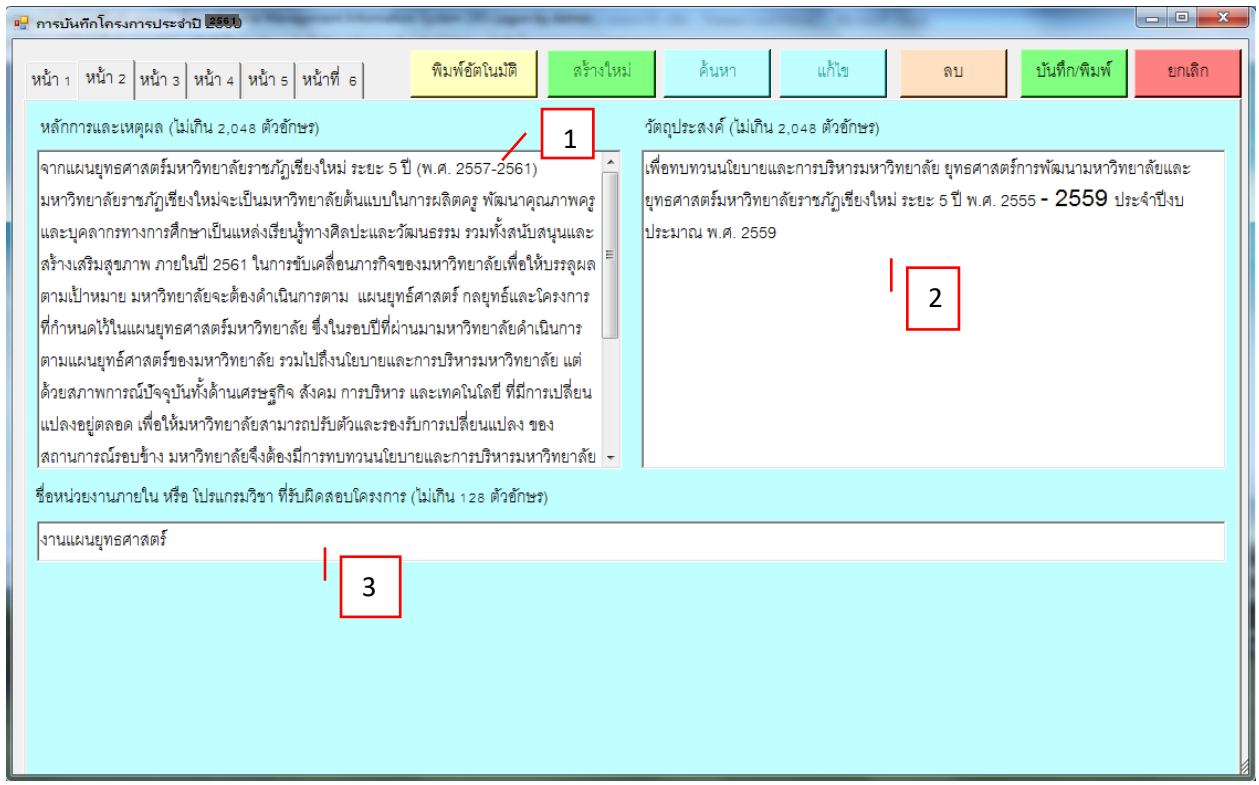

### **รูปภาพ 4 แสดงการกรอกข้อมูลหน้า 2**

- 1. กรอกข้อมูลหลักกำรและเหตุผล ได้รับ กรอกได้ไม่เกิน 2,048 ตัวอักษร
- 2. กรอกข้อมูลวัตถุประสงค์ได้รับ กรอกได้ไม่เกิน 2,048 ตัวอักษร
- 3. กรอกข้อมูลชื่อหน่วยงำนภำยใน หรือ โปรแกรมวิชำที่รับผิดชอบโครงกำร ได้รับ กรอกได้ไม่เกิน 128 ตัวอักษร

**2.3) หน้า 3**

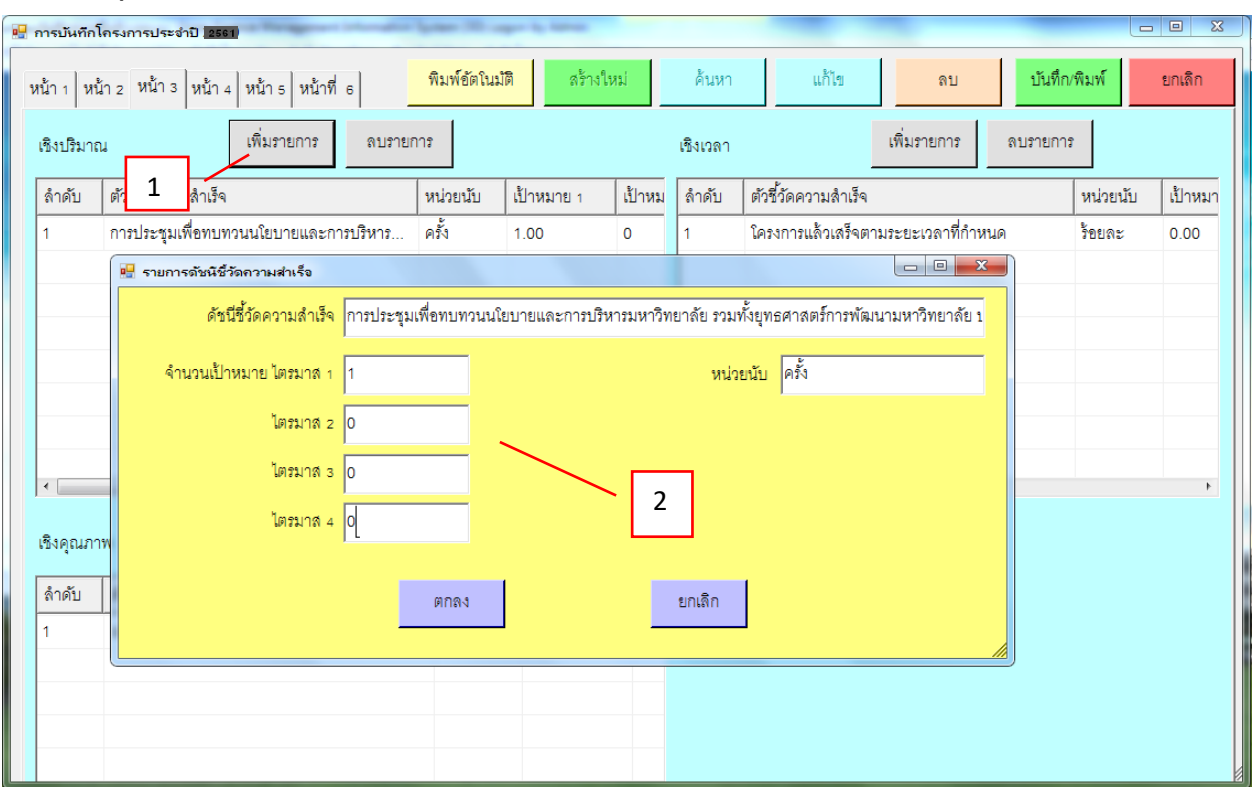

**รูปภาพ 5 แสดงการกรอกข้อมูลเชิงปริมาณ**

มีรำยละเอียดดังต่อไปนี้

- 1. กำรกรอกข้อมูลเชิงปริมำณ ให้คลิ๊กที่ปุ่ม
- 2. กรอกข้อมูลดัชนีชี้วัดความสำเร็จ, จำนวนเป้าหมาย ไตรมาส 1, จำนวนเป้าหมาย ไตรมาส 2, จำนวน

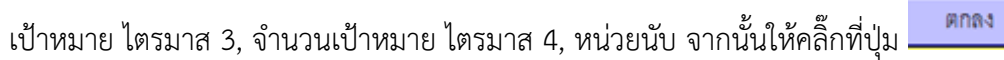

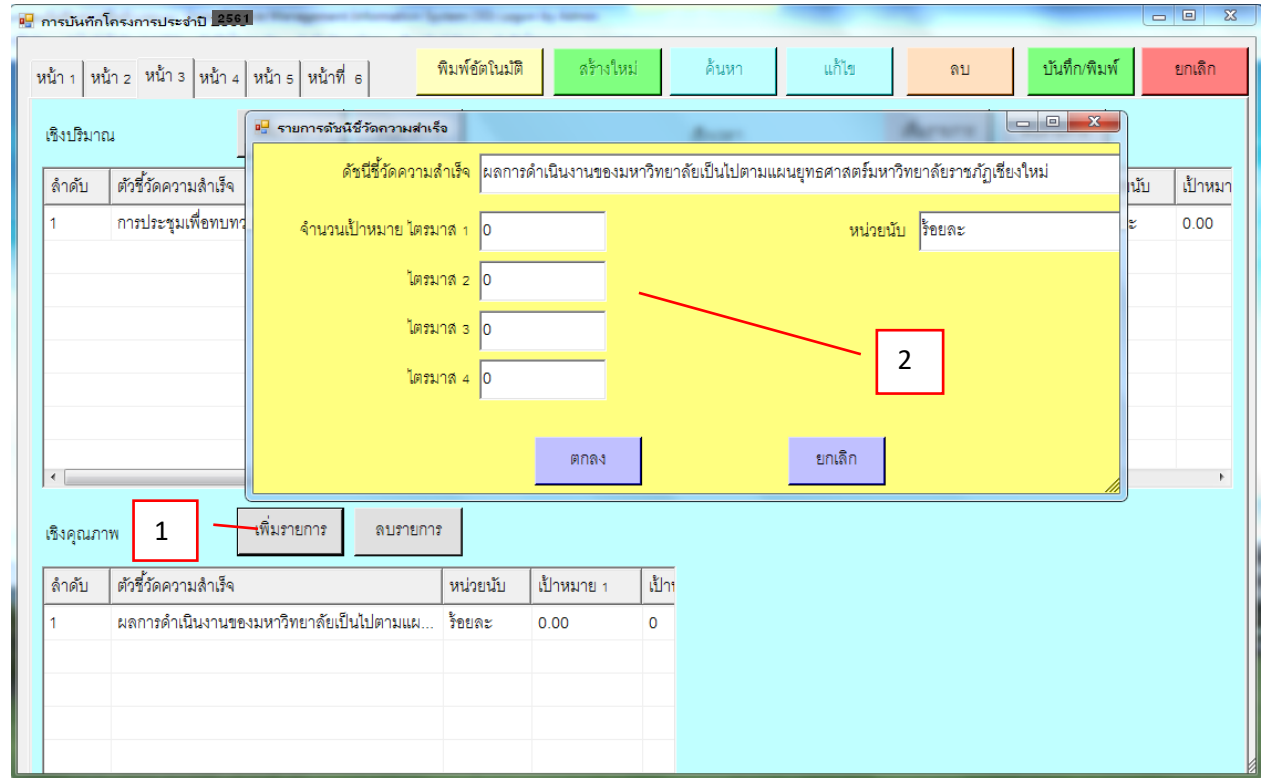

#### **รูปภาพ 6 แสดงการกรอกข้อมูลเชิงคุณภาพ**

มีรำยละเอียดดังต่อไปนี้

1. กำรกรอกข้อมูลเชิงคุณภำพ ให้คลิ๊กที่ปุ่ม

2. กรอกข้อมูลดัชนีชี้วัดความสำเร็จ, จำนวนเป้าหมาย ไตรมาส 1, จำนวนเป้าหมาย ไตรมาส 2, จำนวน เป้าหมาย ไตรมาส 3, จำนวนเป้าหมาย ไตรมาส 4, หน่วยนับ จากนั้นให้คลิ๊กที่ปุ่ม <mark>.</mark> **Anas** 

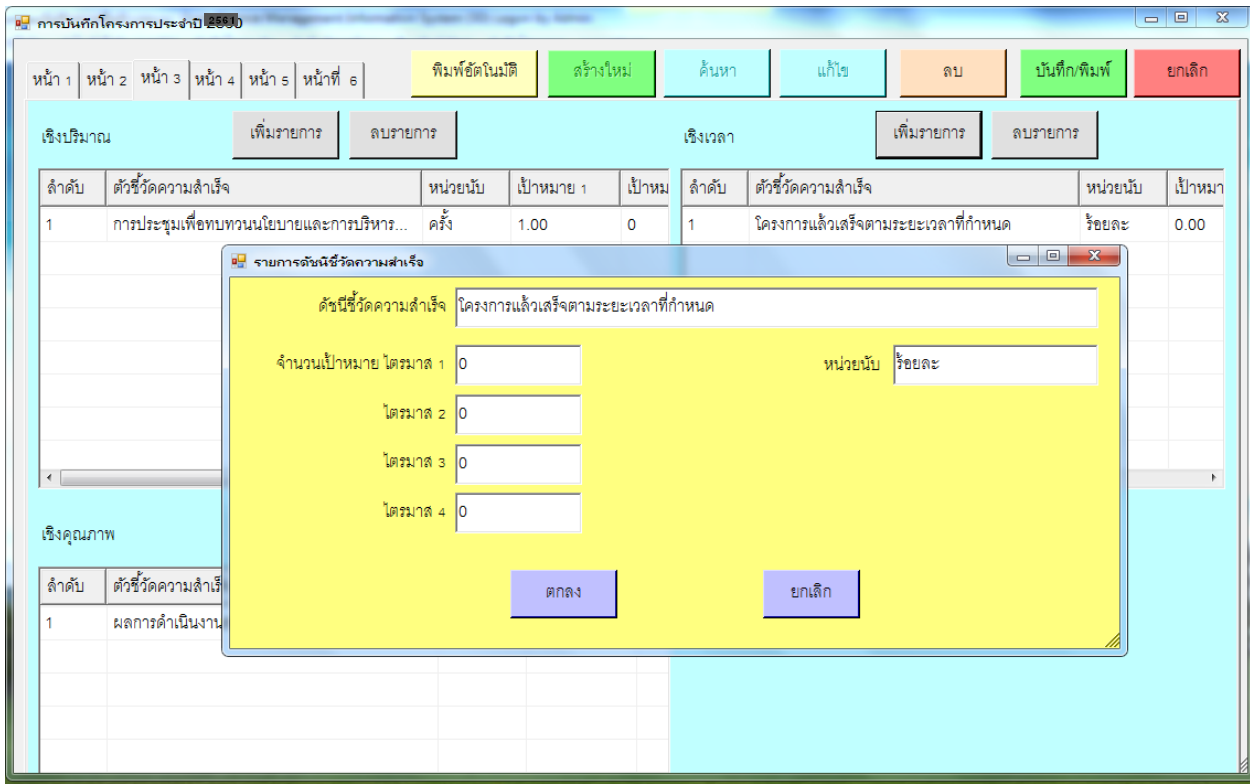

**รูปภาพ 7 แสดงการกรอกข้อมูลเชิงเวลา**

มีรำยละเอียดดังต่อไปนี้

- 1. กำรกรอกข้อมูลเชิงเวลำ ให้คลิ๊กที่ปุ่ม
- 2. กรอกข้อมูลดัชนีชี้วัดความสำเร็จ, จำนวนเป้าหมาย ไตรมาส 1, จำนวนเป้าหมาย ไตรมาส 2, จำนวน

**Anas** 

เป้าหมาย ไตรมาส 3, จำนวนเป้าหมาย ไตรมาส 4, หน่วยนับ จากนั้นให้คลิ๊กที่ปุ่ม <mark>.</mark>

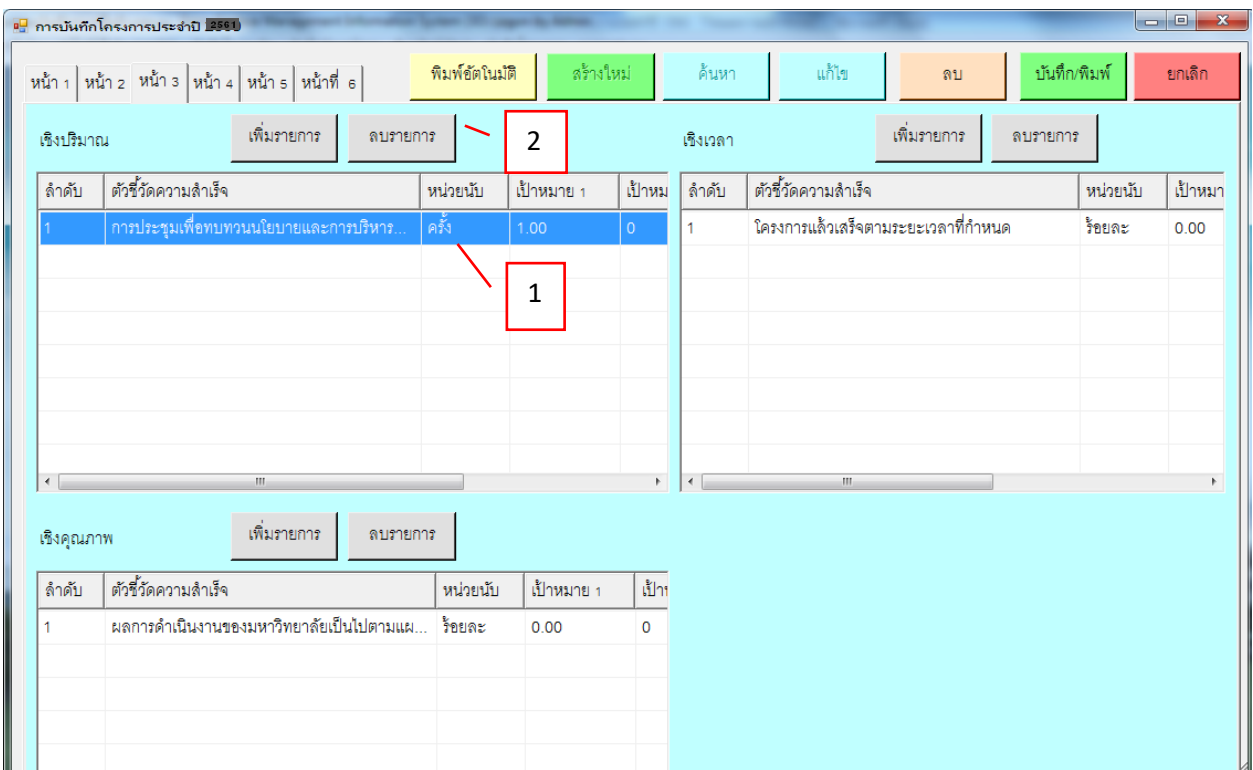

### **รูปภาพ 8 การลบรายการของหน้า 3**

- มีรำยละเอียดดังต่อไปนี้
- 1. คลิ๊กรำยกำรที่ต้องกำรลบรำยกำร
- 2. คลิ๊กที่ปุ่ม <sup>ลบภยกร</sup>์ เพื่อลบรายการ

**2.4) หน้า 4**

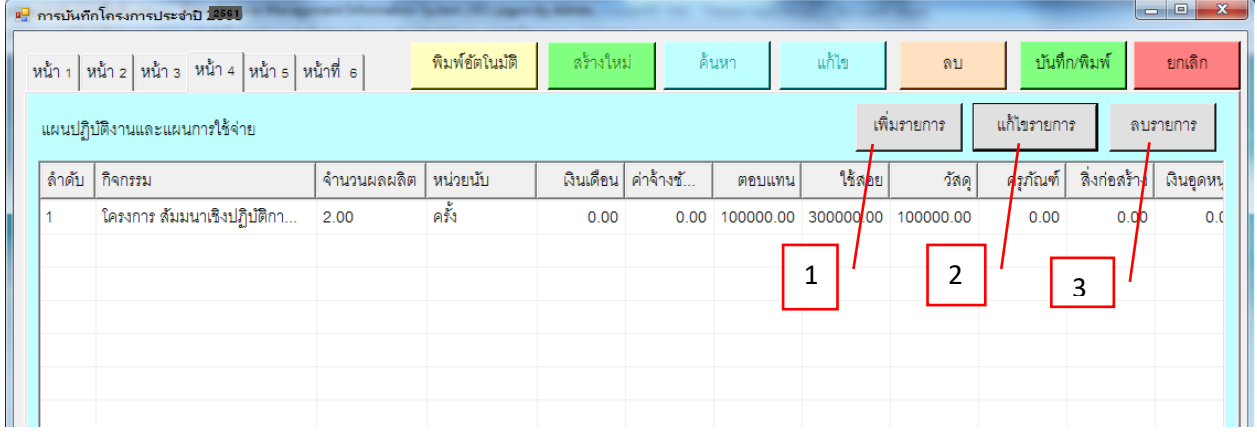

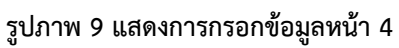

# มีรำยละเอียดดังนี้

1. เพิ่มรำยกำรแผนปฏิบัติงำนและแผนกำรใช้จ่ำยสำมำรถเพิ่มข้อมูลได้ดังนี้

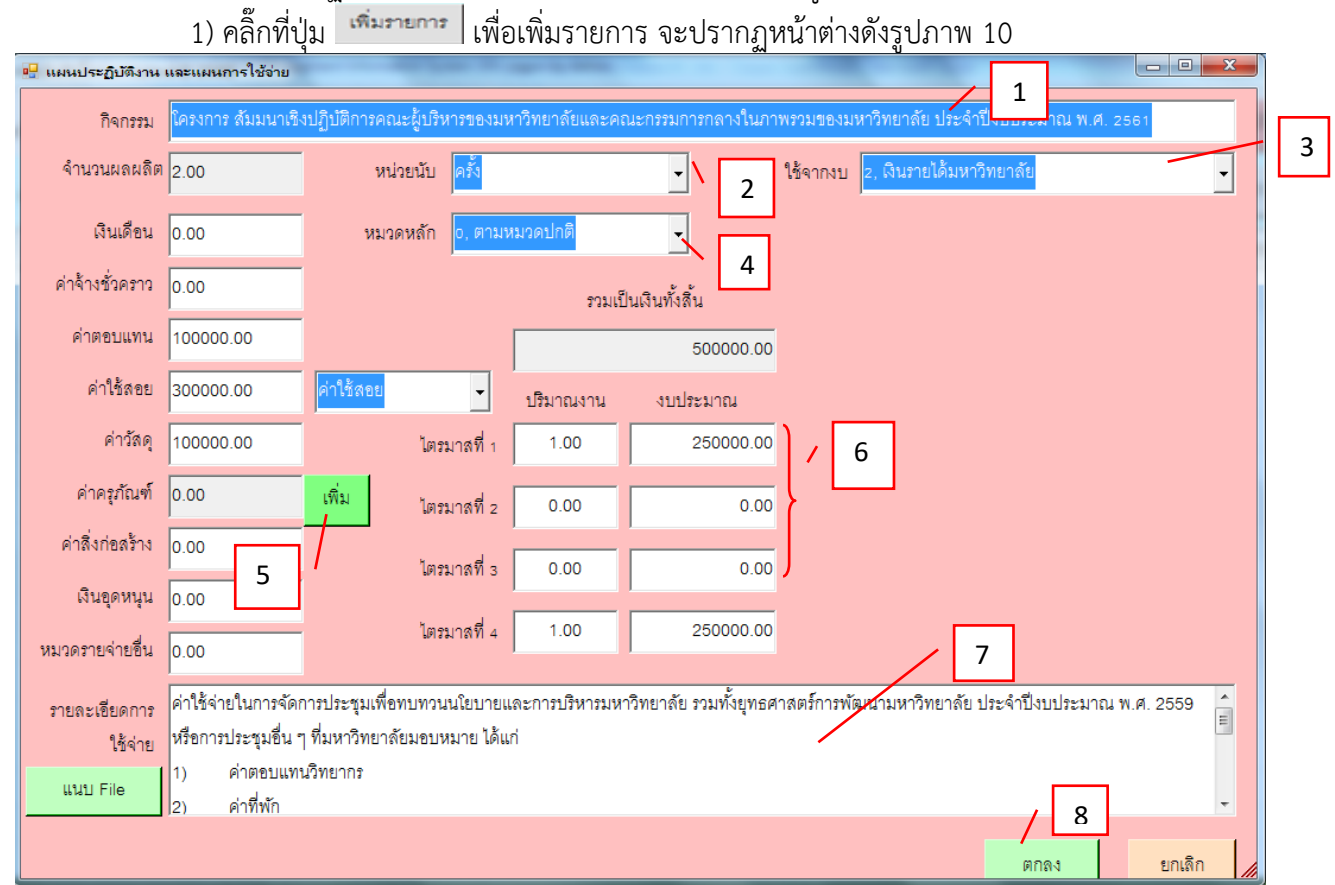

**รูปภาพ 10 แสดงรายละเอียดการเพิ่มรายการ แผนปฏิบัติงานและแผนการใช้จ่าย**

- 1. กรอกกิจกรรม
- 2. เลือกหน่วยนับ โดยการคลิ๊กที่  $\mathbb{\dot{I}}$  เพื่อเลือกหน่วยนับ
- 3. เลือกแหล่งเงินที่ใช้งบประมาณ โดยการคลิ๊กที่  $\mathbb{\dot{}}$  เพื่อเลือกงบ
- 4. เลือกหมวดหลัก โดยกำรคลิ๊กที่ เพื่อเลือกหมวดหลัก
- 5. ส่วนค่าครุภัณฑ์ ให้คลิ๊กที่ปุ่ม <sup>เพิ่ม</sup> จะปรากฏ หน้าต่าง รายการครุภัณฑ์ ดังรูปภาพ 11

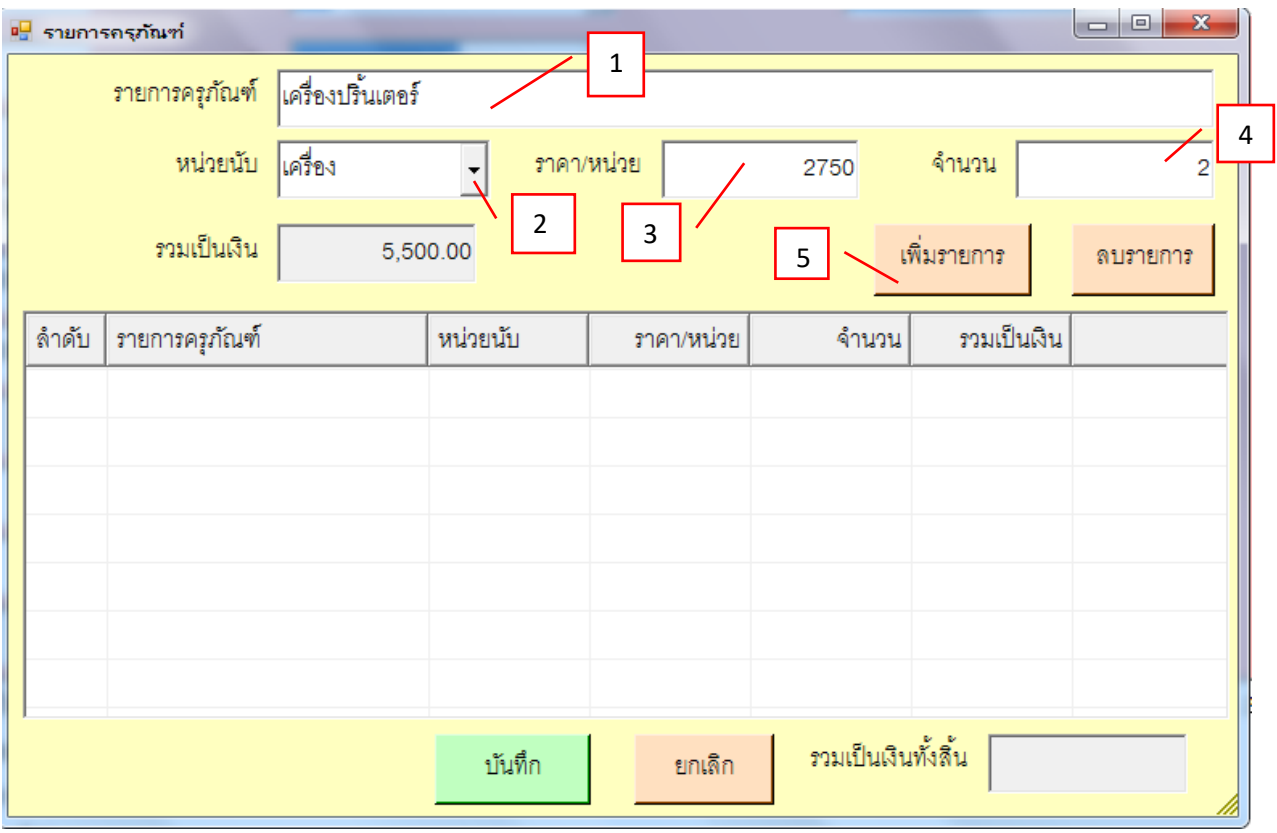

**รูปภาพ 11 แสดงหน้ากรอกรายการครุภัณฑ์**

มีรำยละเอียดดังนี้

1) กรอกรำยกำรครุภัณฑ์

2) เลือกหน่วยนับ โดยการคลิ๊กที่ <sup>-</sup> เพื่อเลือกหน่วยนับ

3) กรอกรำคำ/ต่อหน่วย

4) กรอกจำนวน

5) คลิ๊กที่ปุ่ม <sup>เพิ่มรายการ </sup>เพื่อเพิ่มรายการครุภัณฑ์ จะได้ข้อมูลดังรูปภาพ 12

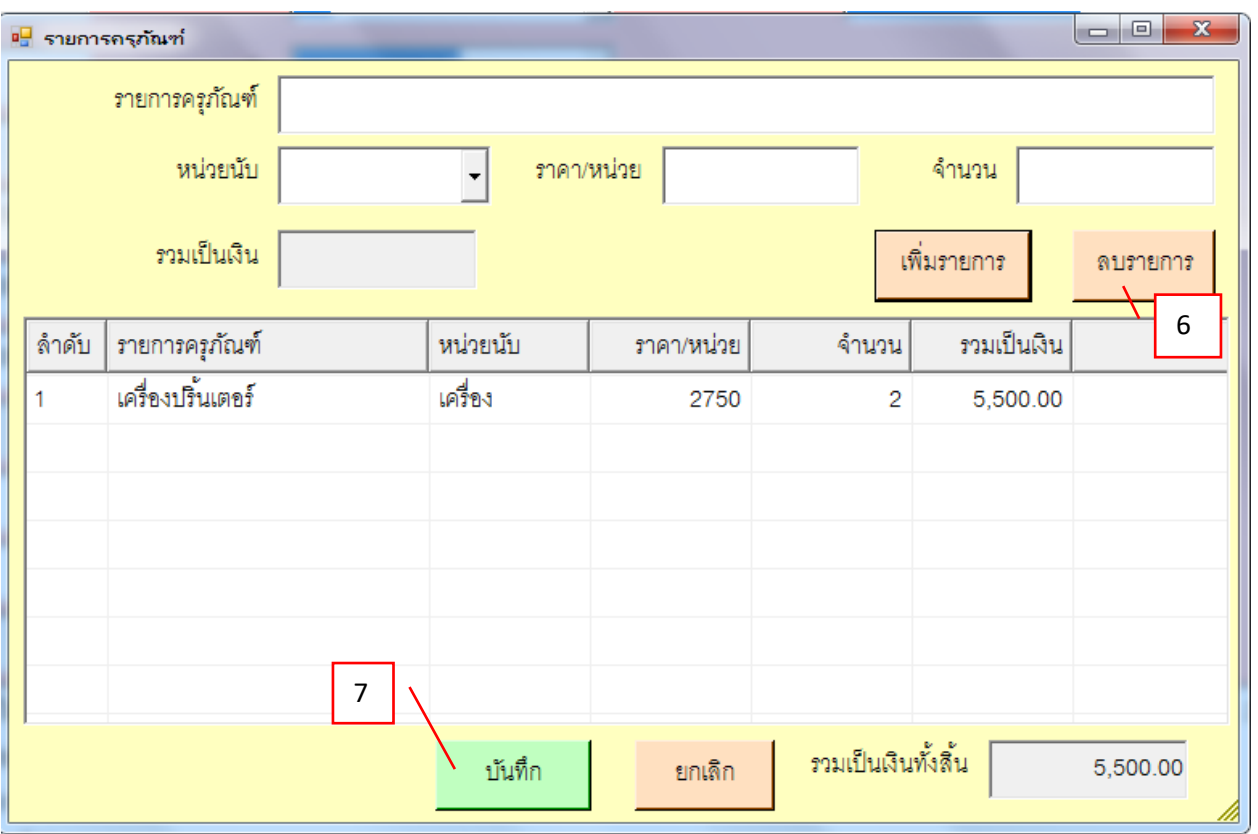

# **รูปภาพ 12 แสดงรายการครุภัณฑ์**

6) ถ้าต้องการลบรายการต้องเลือกรายการที่ต้องลบ แล้วคลิ๊กที่ปุ่ม <mark>เ<sup>ล</sup>ิบรายการ</mark> <sub>เพื่อลบ</sub>

ข้อมูลรำยกำรครุภัณฑ์

7) คลิ๊กที่ปุ่ม เพื่อบันทึกรำยกำร

# **# การกรอกข้อในรูปภาพ 10 ต่อ**

- 6. กรอกไตรมำสในช่องกรอก
- 7. กรอกรำยละเอียดกำรใช้จ่ำยในช่องกรอก

8. คลิ๊กที่ปุ่ม ตกลง

| --<br>ฃ การบันทึกโครงการประจำปี 2581 |                                                             |                                                        |                                                                                                    |                |           |                       |        |                     |           |                                     |                  |
|--------------------------------------|-------------------------------------------------------------|--------------------------------------------------------|----------------------------------------------------------------------------------------------------|----------------|-----------|-----------------------|--------|---------------------|-----------|-------------------------------------|------------------|
|                                      |                                                             | หน้า 1   หน้า 2   หน้า 3   หน้า 4   หน้า 5   หน้าที่ 6 |                                                                                                    | พิมพ์อัตโนมัติ | ลร้างใหม่ |                       | ค้นหา  | แก้ไข               | ลบ        | บันทึก/พิมพ์                        | ยกเลิก           |
|                                      | แก้ไขรายการ<br>เพิ่มรายการ<br>แผนปฏิบัติงานและแผนการใช้จ่าย |                                                        |                                                                                                    |                |           |                       |        |                     |           | ลบรายการ                            |                  |
|                                      | ล้าดับ                                                      | กิจกรรม                                                | จำนวนผลผลิต $\parallel$                                                                                                    | หน่วยนับ       |           | เงินเดือน   ค่าจ้างชั | ตอบแทน | ใช้สอย              | วัสด      | ้ครุภัณฑ <b>์</b><br>$\overline{1}$ | เงินอุดหนุ<br>ηą |
|                                      |                                                             | โครงการ ส้มมนาเชิงปฏิบัติกา                            | 2.00                                                                                                    | ครั้ง          | 0.00      | 0.00                  |        | 100000.00 300000.00 | 100000.00 | 0.00                                |                  |
|                                      |                                                             |                                                        |                                                                                                    |                |           |                       |        |                     |           |                                     |                  |
|                                      |                                                             |                                                        |                                                                                                    |                |           |                       |        |                     |           |                                     |                  |
|                                      |                                                             |                                                        | ถ้าต้องการแก้ไขข้อมูลให้คลิ๊กที่รายการแล้ว<br>คลิ๊กที่ปุ่มแก้ไขรายการ ตามที่หมายเลข 1 ชี้<br>จากนั้นจะปรากฏหน้าจอ ดังรูปภาพ 14 |                |           |                       |        |                     |           |                                     |                  |
|                                      |                                                             |                                                        |                                                                                                    |                |           |                       |        |                     |           |                                     |                  |
|                                      |                                                             |                                                        |                                                                                                    |                |           |                       |        |                     |           |                                     |                  |
|                                      |                                                             |                                                        |                                                                                                    |                |           |                       |        |                     |           |                                     |                  |

**รูปภาพ 13 แสดงข้อมูลรายการแผนปฏิบัติงานและแผนการใช้จ่าย**

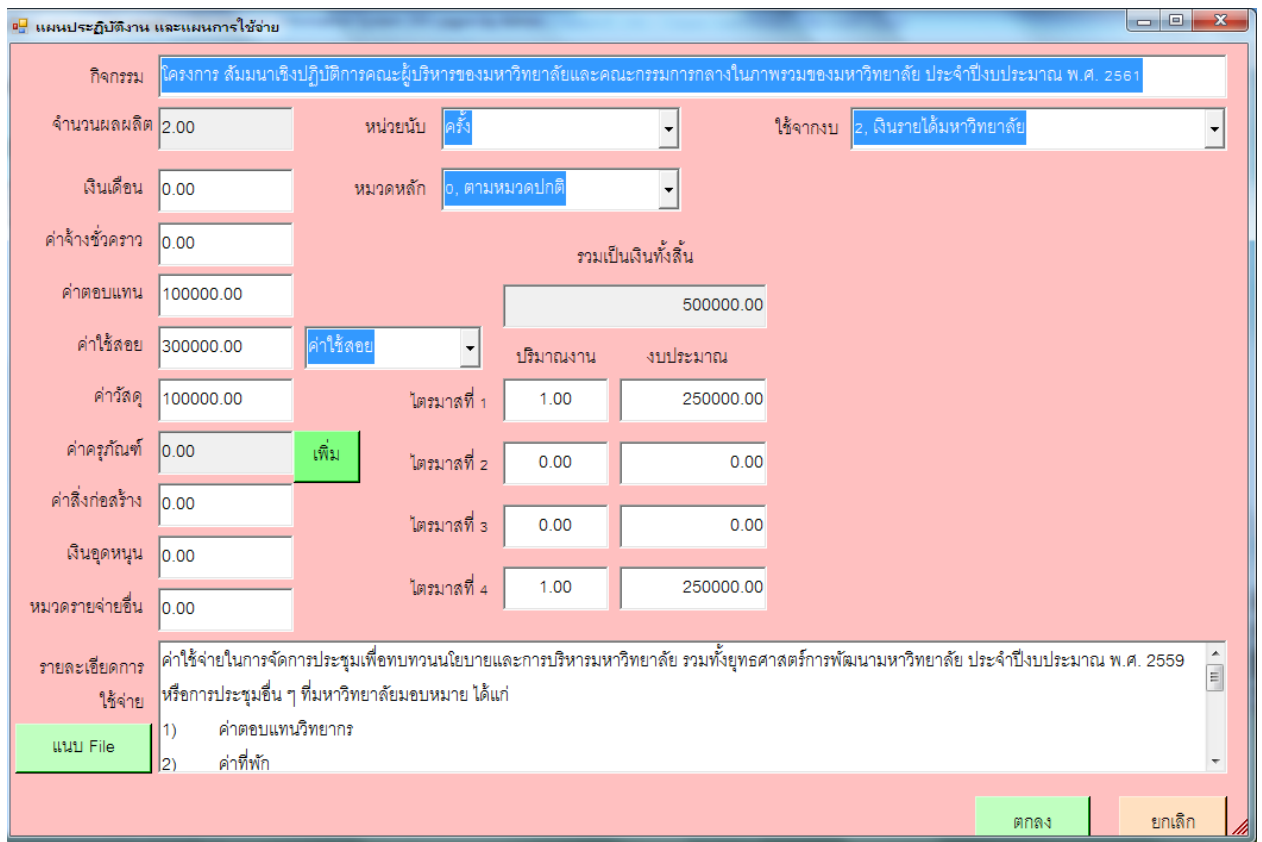

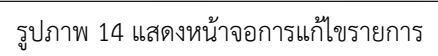

### **2.5) หน้า 5**

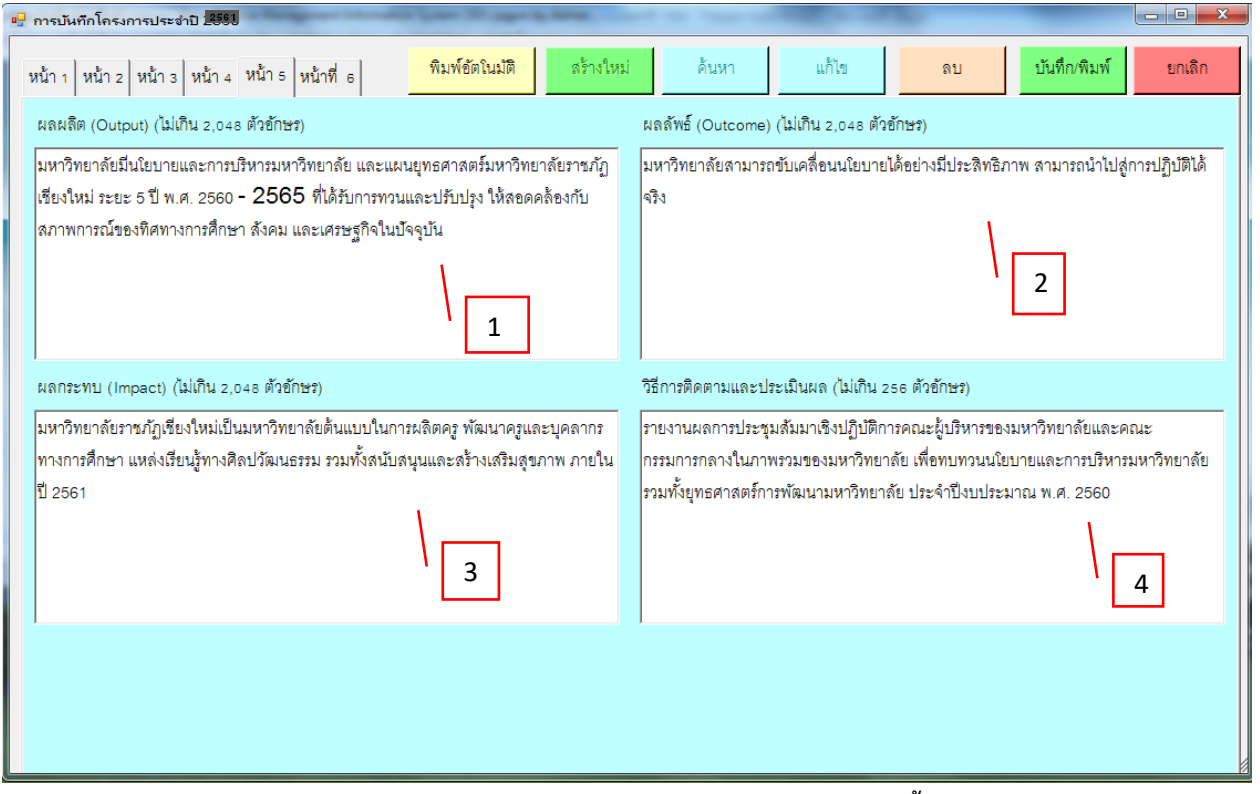

**รูปภาพ 15 แสดงการกรอกข้อมูลหน้า 5 มีรายละเอียดดังนี้**

- 1. กรอกข้อมูลผลผลิต กรอกได้ไม่เกิน 2,048 ตัวอักษร
- 2. กรอกข้อมูลผลลัพธ์กรอกได้ไม่เกิน 2,048 ตัวอักษร
- 3. กรอกข้อมูลผลกระทบ กรอกได้ไม่เกิน 2,048 ตัวอักษร
- 4. กรอกข้อมูลวิธีกำรติดตำมและกำรประเมินผล กรอกได้ไม่เกิน 256 ตัวอักษร

**2.6) หน้า 6**

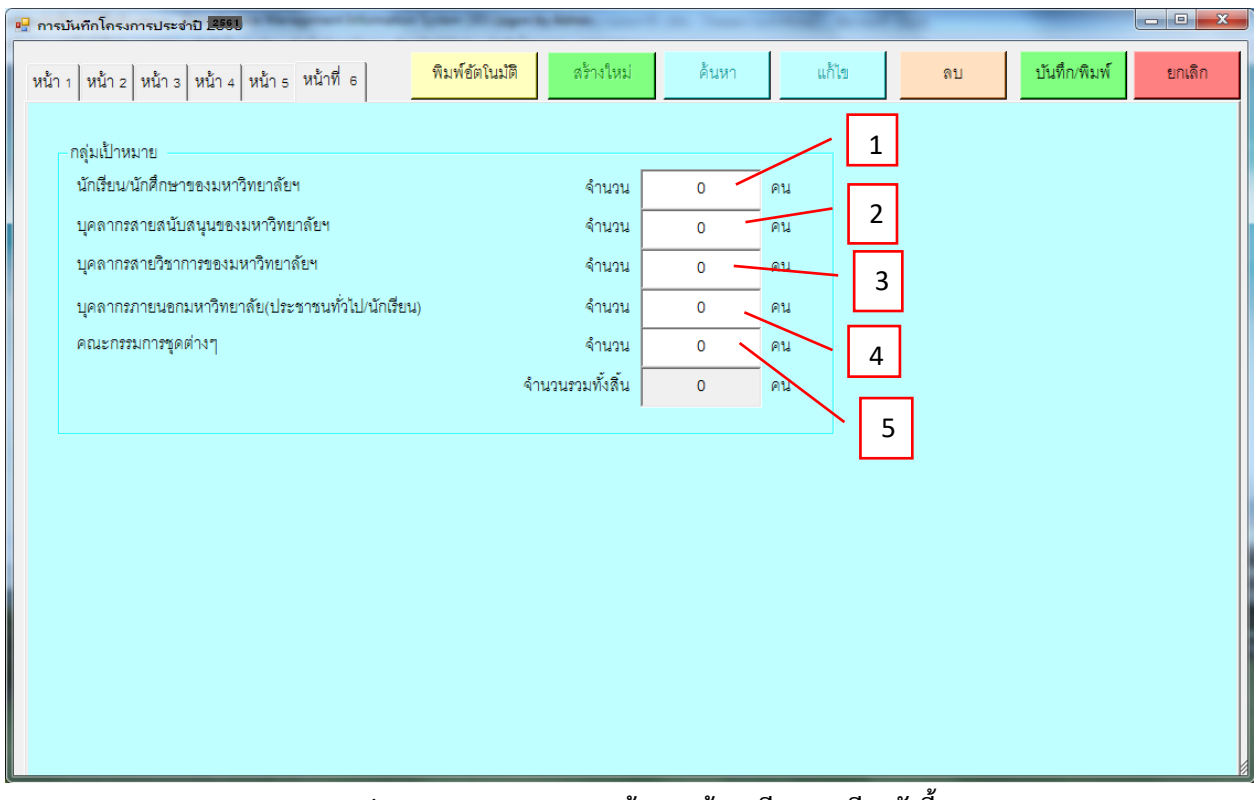

**รูปภาพ 16 แสดงการกรอกข้อมูลหน้า 6 มีรายละเอียดดังนี้**

มีรำยละเอียดดังนี้

1. กรอกจำนวนกลุ่มเป้าหมายของหมายเลข 1-5

เมื่อทำการกรอกข้อมูลครบถ้วนแล้วให้คลิ๊กที่ปุ่ม  $\overline{\tilde{\mathfrak{u}}^{\mathfrak{g}_{\rm{fin}}\mathfrak{g}_{\rm{aff}}}}$  เพื่อทำการบันทึกข้อมูล

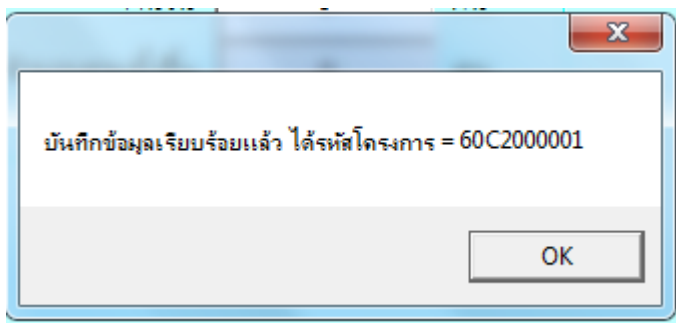

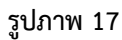

คลิ๊กที่ปุ่ม เพื่อท ำกำรยืนยันกำรบันทึกข้อมูลเสร็จแล้วรำยงำนหน้ำเวิร์ดจะปรำกฏขึ้นตำมภำพที่ 18

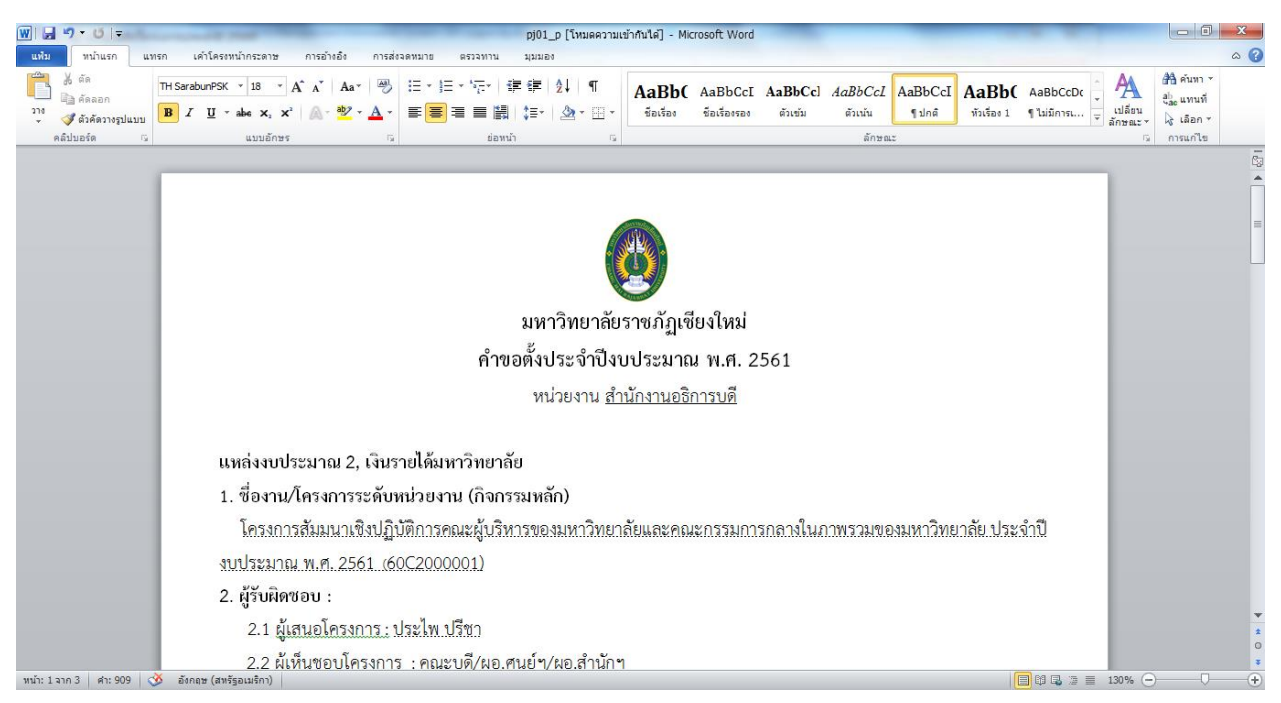

**รูปภาพ 18**

### **การค้นหาข้อมูล ลบ แก้ไข**

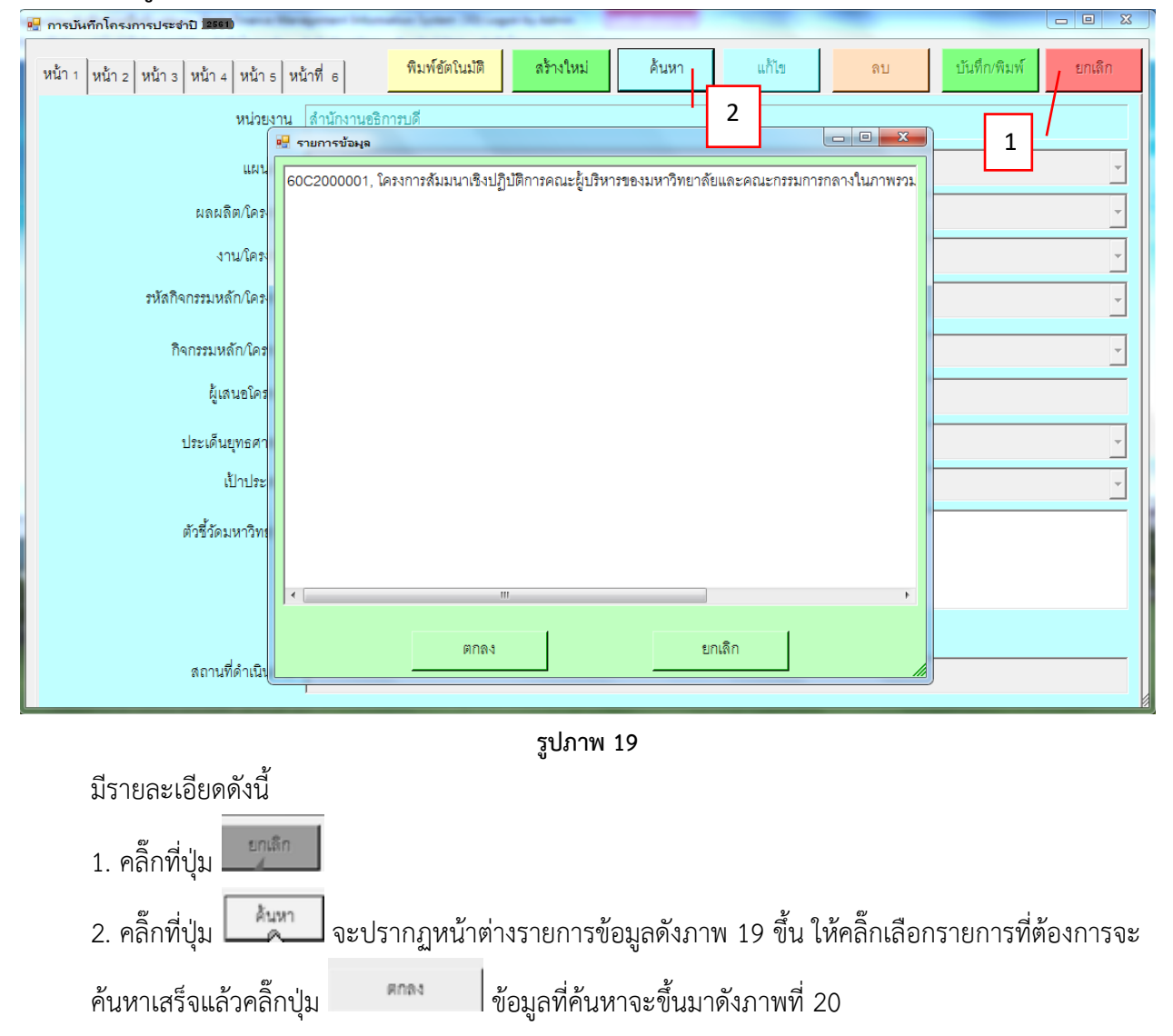

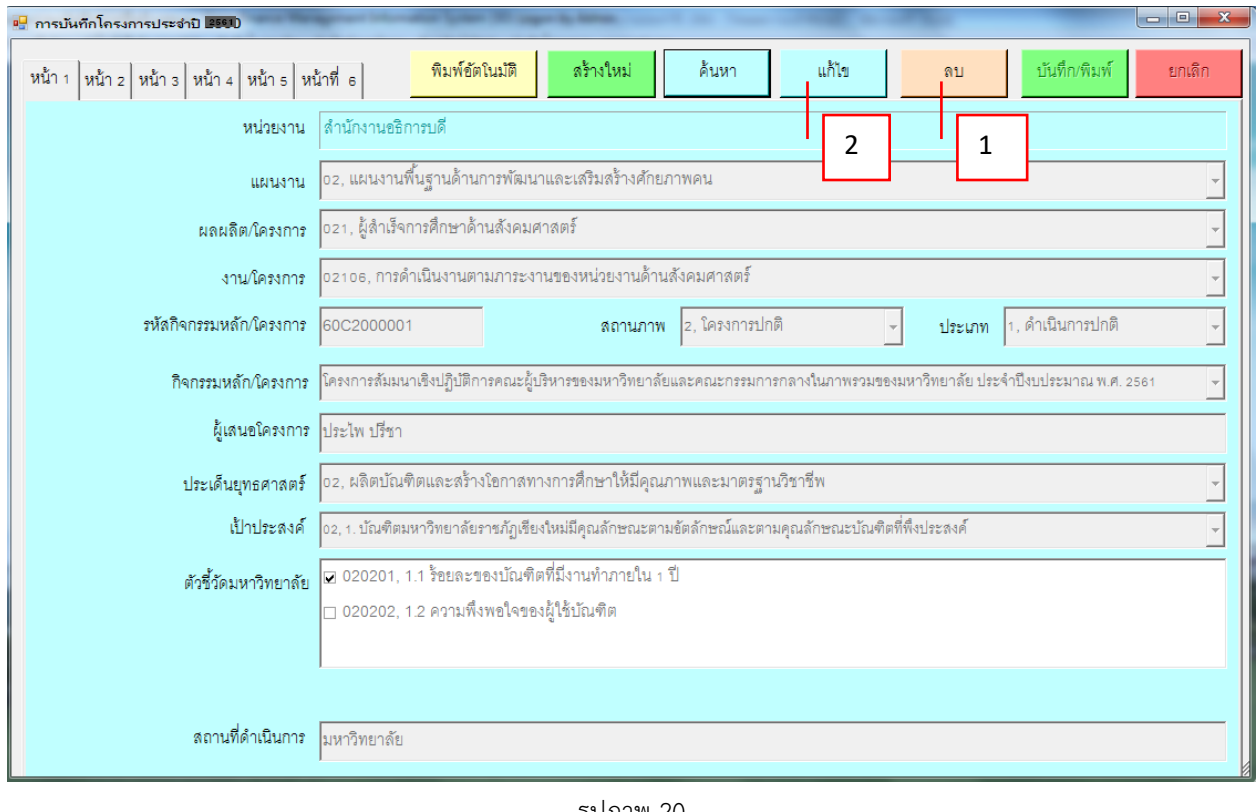

รูปภำพ 20

1. ถ้ำต้องกำรลบข้อมูลให้คลิ๊กที่ปุ่ม 2. ถ้ำต้องกำรแก้ไขข้อมูลให้คลิ๊กที่ปุ่ม

# **3. การรายงานสรุปโครงการ**

1) คลิ๊กเลือกบันทึกโครงกำร - - > รำยงำนสรุปโครงกำร (2561) ดังรูปภำพ 21

 $\cal N$  โปรแกรมบันทึกการซื้อจ้างระบบ Grow Finance Management Information System (3D) Logon by Admin ู่บันทึกการซื้อจ้าง ทำใบส่งซื้อจ้าง(บส.01) บันทึกใบขอเบิก บันทึกข้อมลผัชาย สินทรัพย์(วัสด) บันทึกโครงการ จบการทำงาน

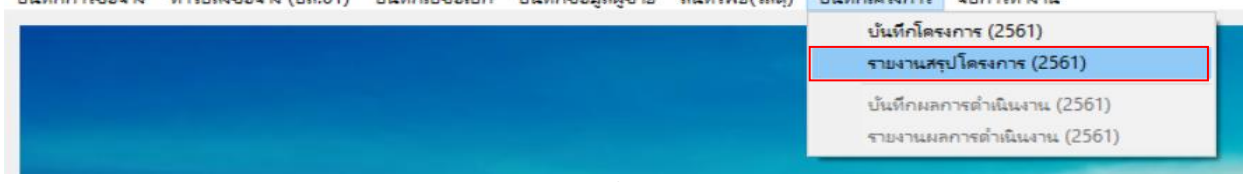

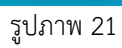

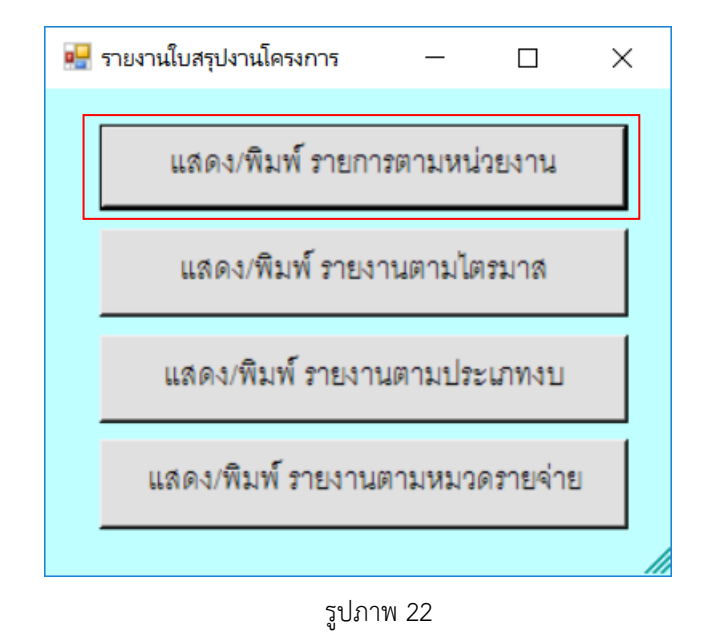

2) กดปุ่ม แสดง/พิมพ์ รำยงำนตำมหน่วยงำน (แล้วกด OK ) แล้วรอจนกว่ำจะขึ้นรำยงำน (Excel) ขึ้นมำ ตำมรูปภำพ 23 แล้วสั่งพิมพ์

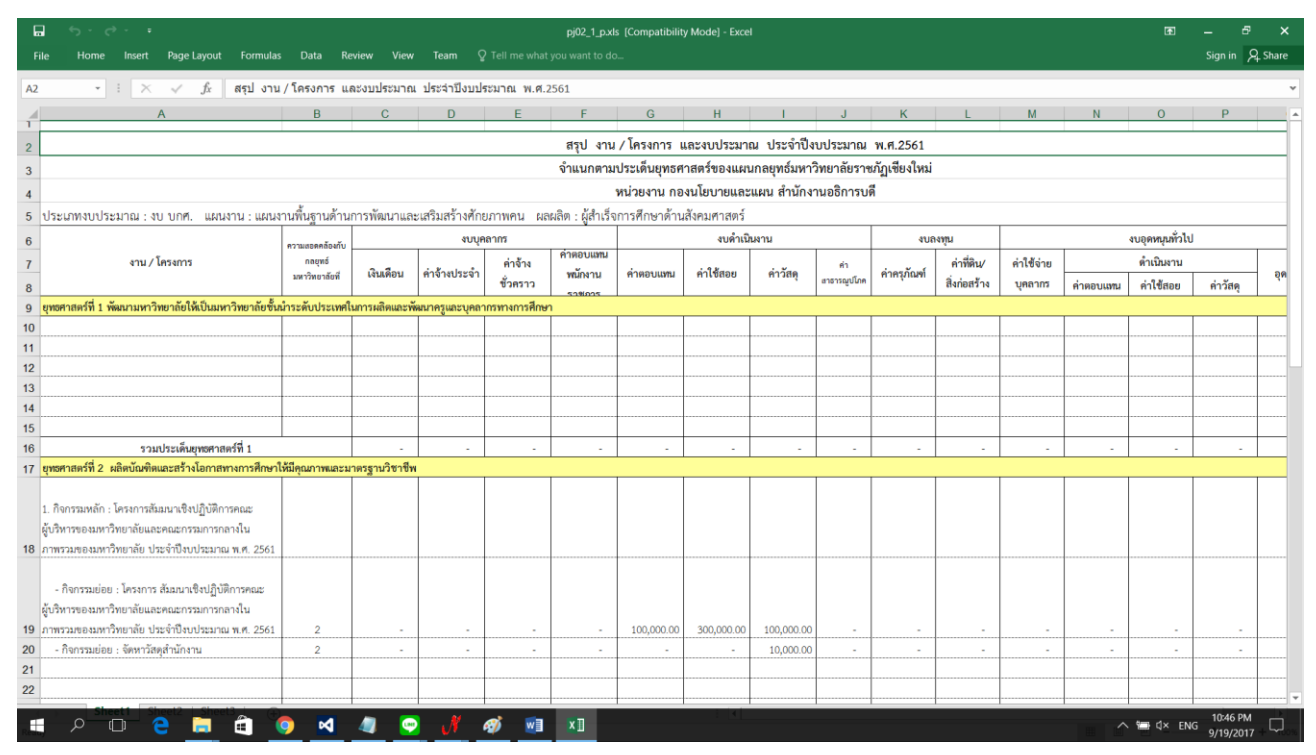

รูปภำพ 23

\*\*\* เมื่อบันทึกครบทุกโครงกำรแล้ว ให้รวบรวม เอกสำรโครงกำรทั้งหมด พร้อมรำยงำนสรุปโครงกำร ส่ง กองนโยบำย แลแผน \*\*\*